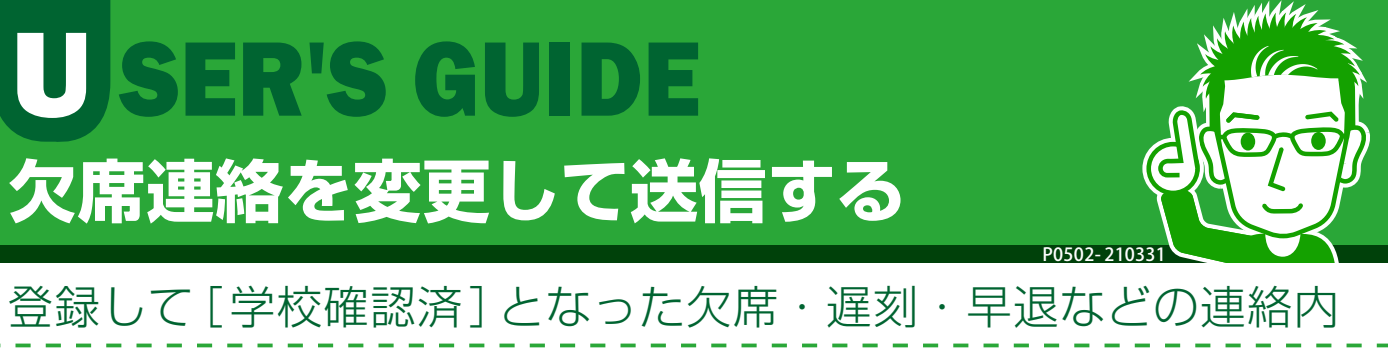

容を変更して、再度学校に送信することができます。学校側が 確認したことも画面で確認できます。

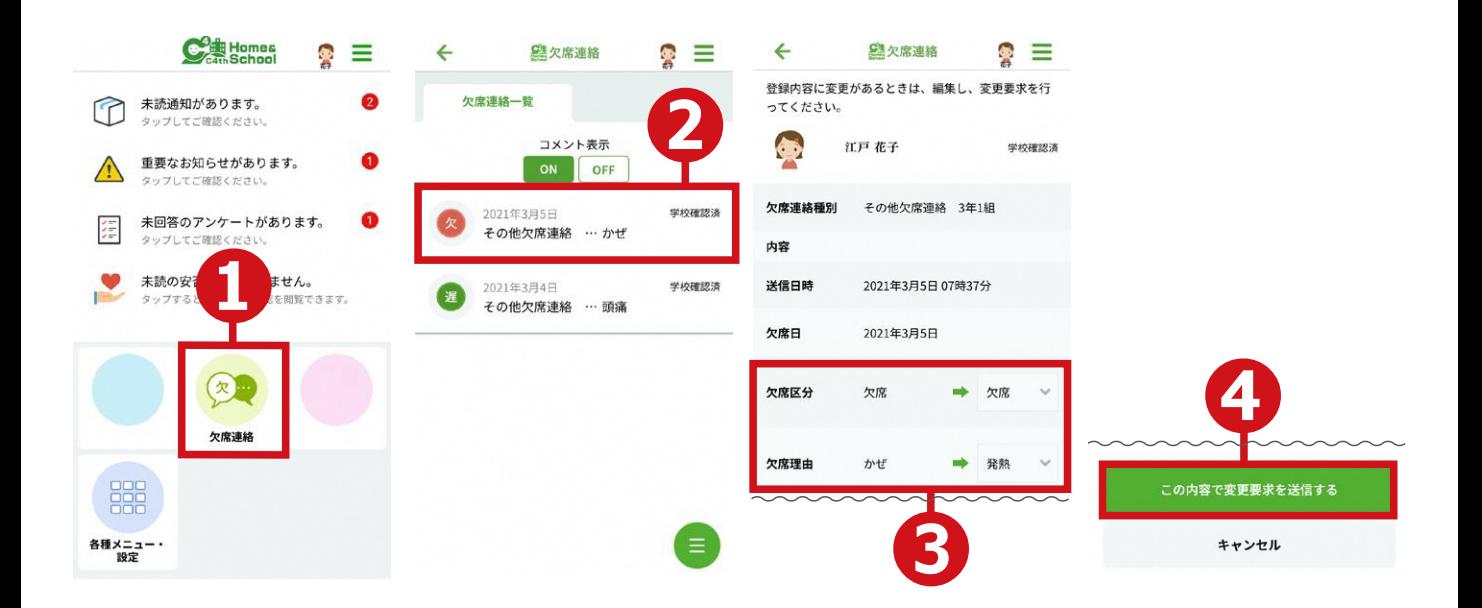

①トップメニューで[欠席連絡]をタップします。

②欠席連絡一覧画面で変更したい連絡をタップします。

3 欠席区分・理由を変更します。

- ④[この内容で変更要求を送信する]ボタンをタップし ます。
- ※ 学校が連絡を確認すると、欠席連絡一覧画面に[学校確認済]と表示さ れます。